Gli utenti interni all'Università, con indirizzo mail [at]uniud.it (personale docente, ricercatore e tecnicoamministrativo d'Ateneo) possono visionare la disponibilità di spazi e richiederne la prenotazione attraverso il portale EasyRoom, utilizzando le seguenti istruzioni:

## **ESEMPIO**

Devo prenotare Sala Colonne di Palazzo Florio il 12 luglio 2016, dalle 10.00 alle 12.00 per una riunione.

Controllo la disponibilità della sala:

Su un browser digito l'indirizzo <https://orari.uniud.it/EasyRoom/index.php> Scelgo l'edificio che mi interessa, in questo caso Palazzo Florio

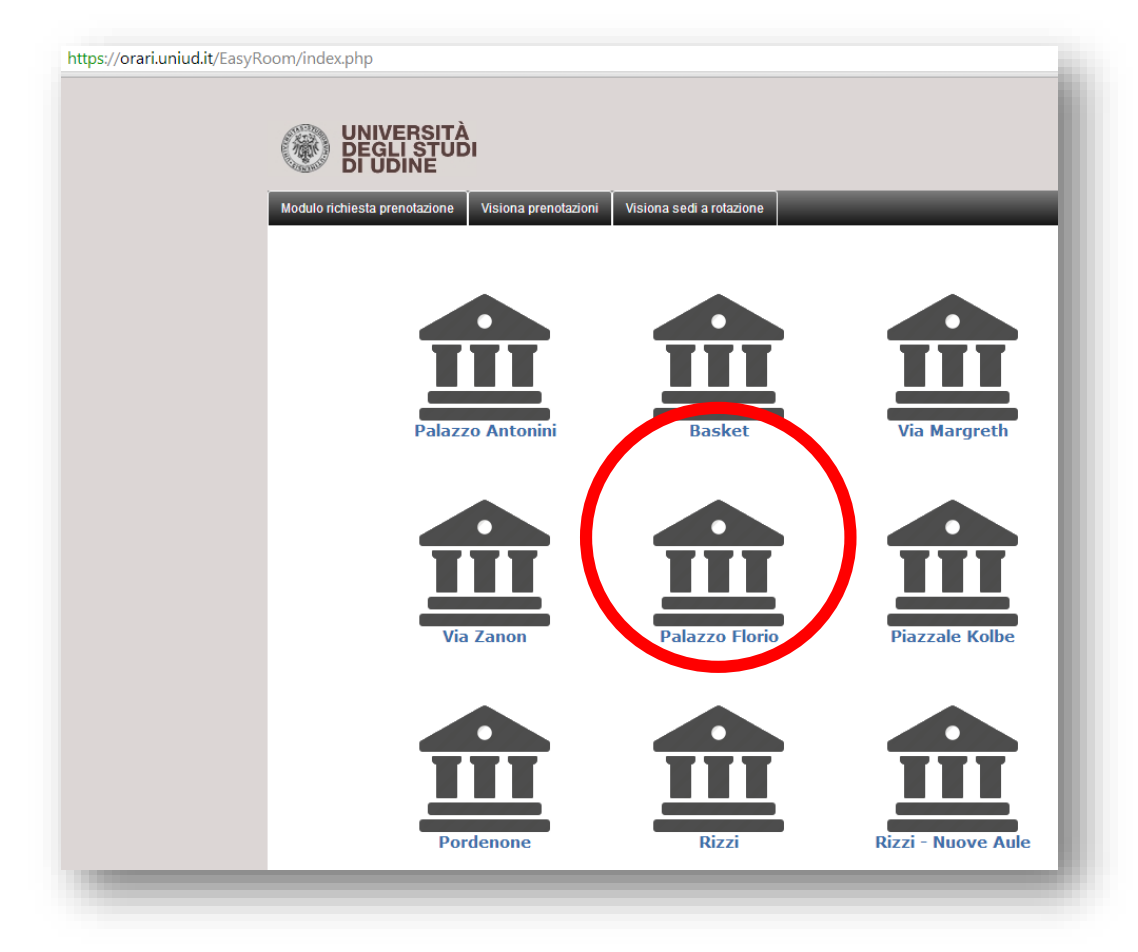

Clicco sull'icona Palazzo Florio

## Compare la seguente schermata

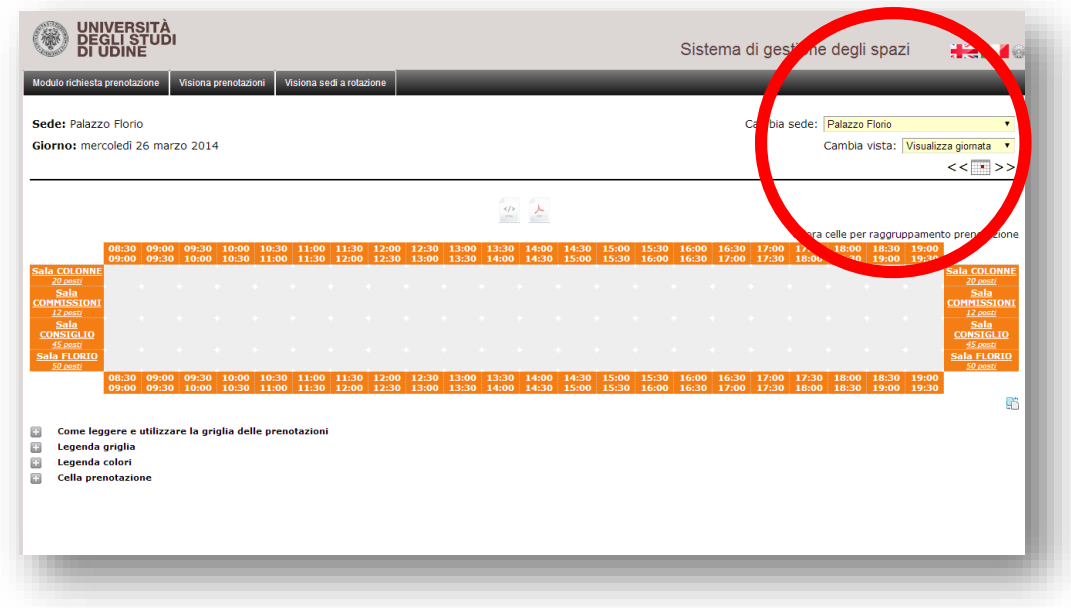

La sede è visibile in alto a destra (eventualmente posso selezionare una sede diversa). Il portale restituisce la situazione degli spazi nella data odierna Per cambiare data clicco sull'icona calendario, in alto a destra

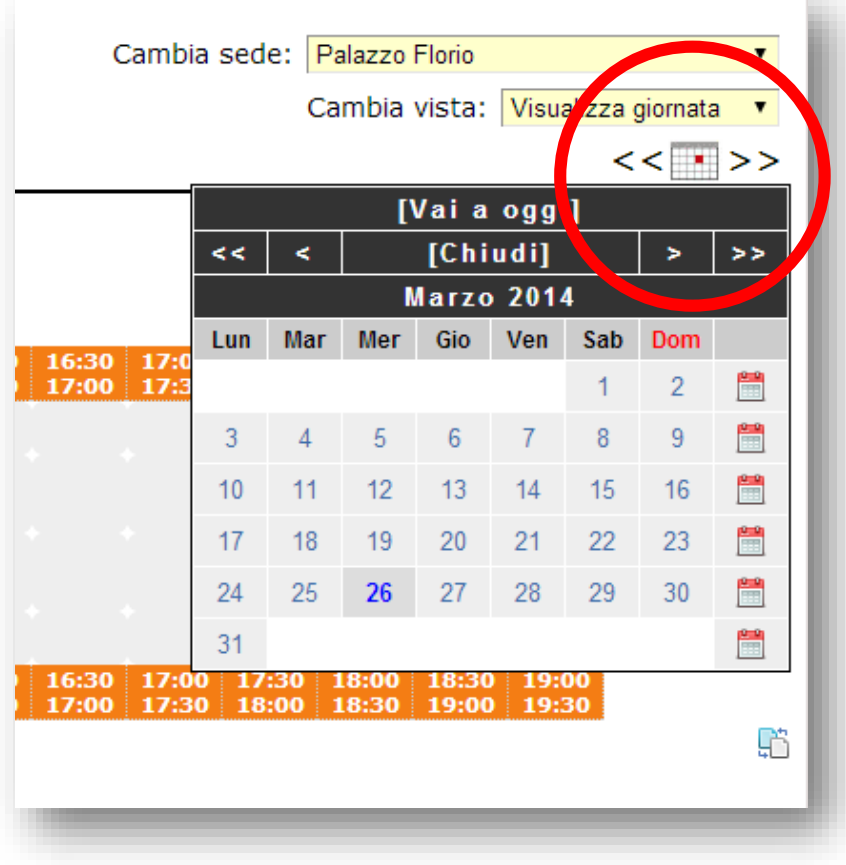

Scelgo il mese cliccando sul simbolo **>** e cambio l'anno cliccando sul simbolo **>>** Poi scelgo la data

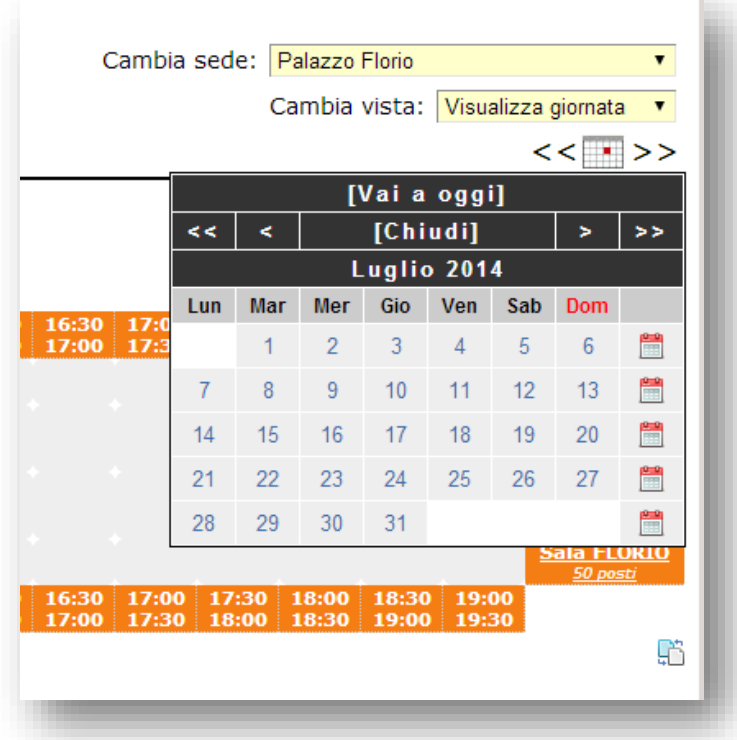

Compare la situazione delle sale di Palazzo Florio in data 12 luglio 2016

Vedo che quel giorno Sala Colonne è libera (solo Sala Florio è stata prenotata, dalle 16:00 alle 18:00).

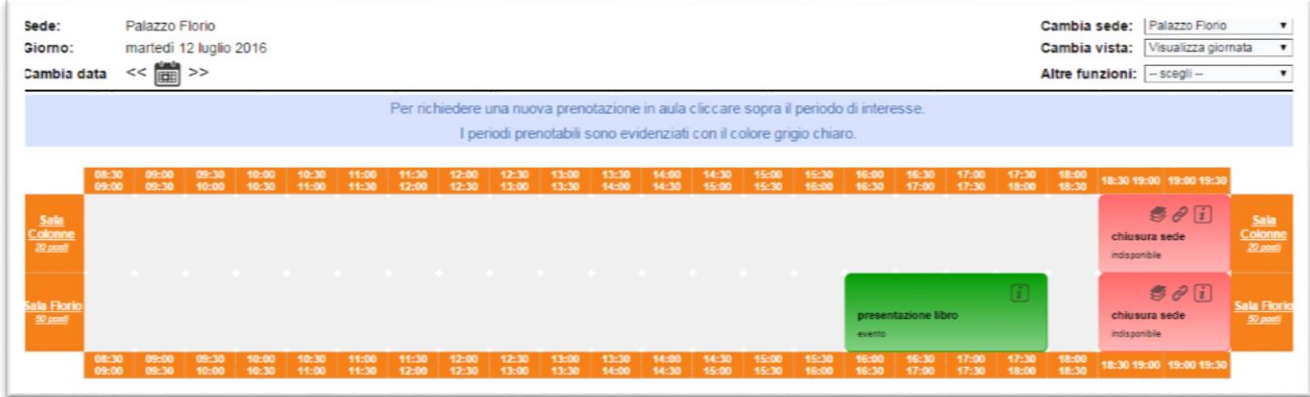

Clicco allora sul quadrato grigio che corrisponde all'incrocio tra la sala (righe) e lo slot orario di inizio attività (nel ns. caso ore 10.00)

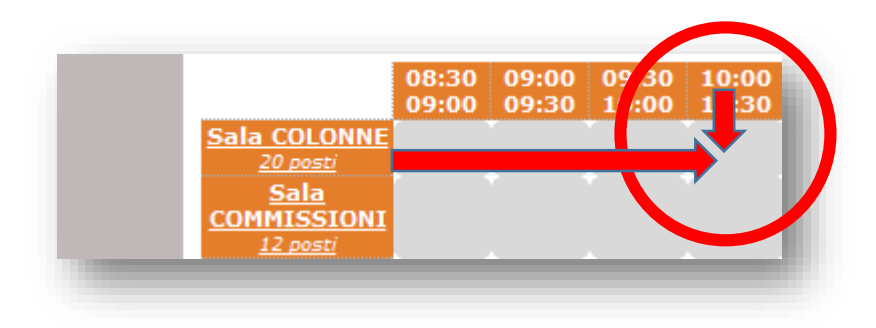

Il portale restituisce un'altra schermata dove inserire tutti i dati necessari per la prenotazione.

In questo primo passaggio vengono richiesti questi dati (tutti e tre necessari per continuare l'operazione): Intestatario = nome e cognome E-mail = un indirizzo mail [at]uniud.it Motivazioni richiesta = causale della prenotazione

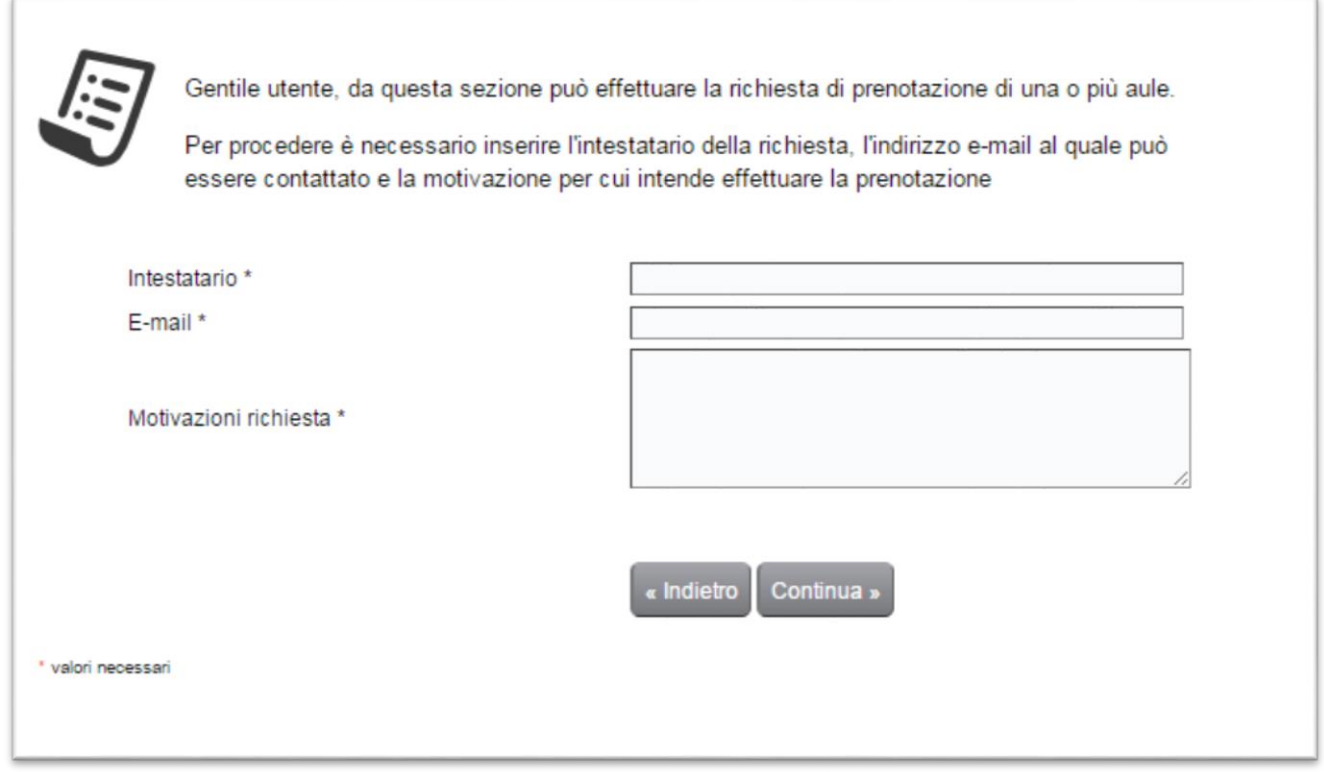

Inseriti i dati nei tre form, cliccare su **continua**

Compare una seconda schermata, dove vengono richiesti i dati per la prenotazione on line (spazi, data, orario….)

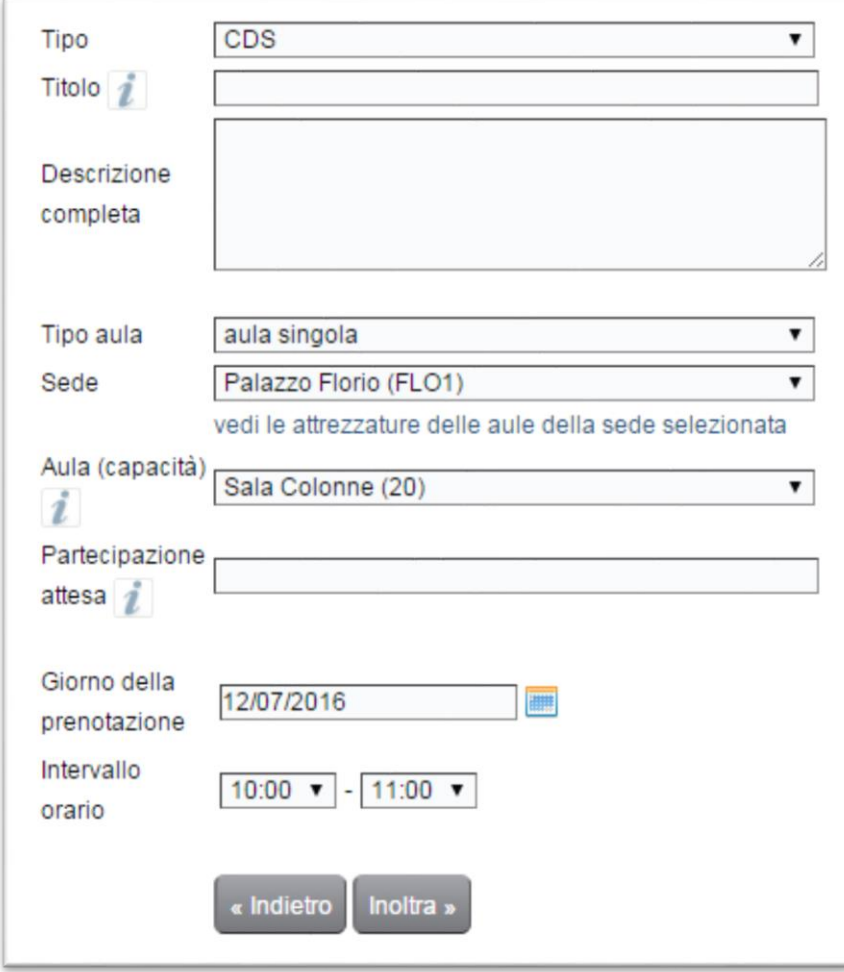

Consigli per l'inserimento dei dati

**Tipo:** scegliere tre le varie voci proposte. (Non lasciare CDS) **Titolo:** titolo dell'iniziativa **Descrizione completa:** Riportare tutte le informazioni che possono essere utili al gestore della sala (esempi: presenza di disabili, utilizzo videoproiettore, necessità di posizionare vele etavoli aggiuntivi…) **Tipo aula:** possibilità di prenotare una sola aula o più aule (nello stesso giorno e orario) **Sede**: scegliere l'edificio **Aula (capacità)**: scegliere l'aula (tra parentesi è indicato l'affollamento massimo)

Infine cliccare su **Inoltra**

Compare la seguente schermata:

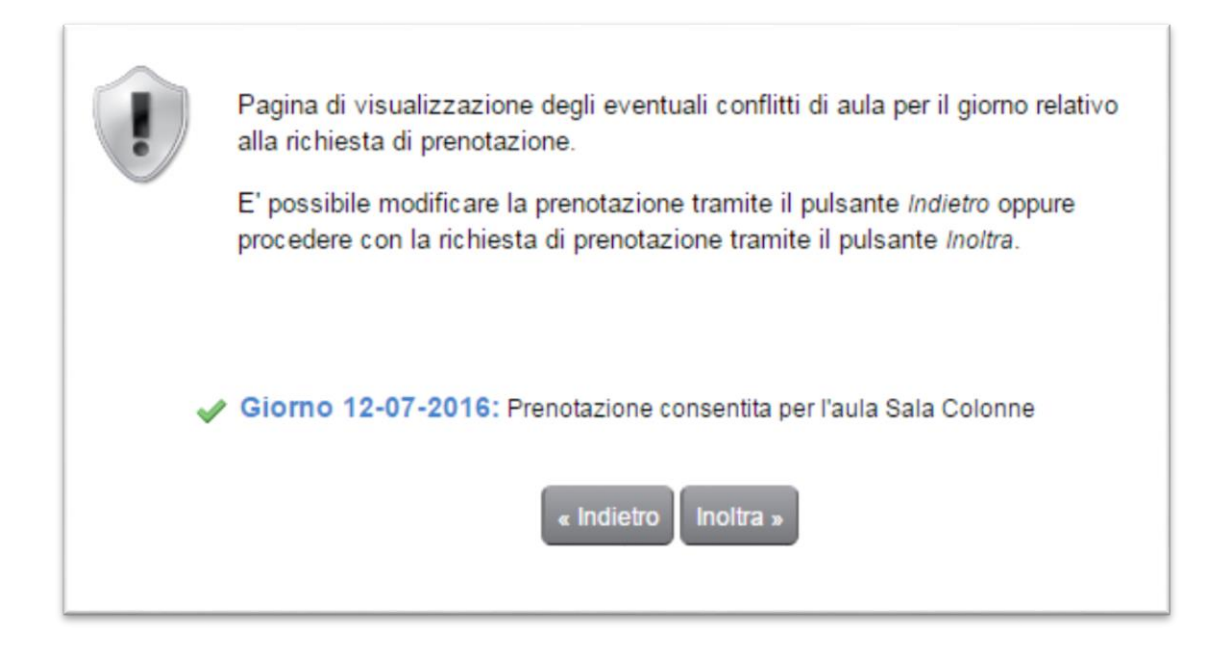

Se compare il flag verde, e quindi non ci sono conflitti, cliccare su **inoltra**

## **Appare la finestra pop-up**

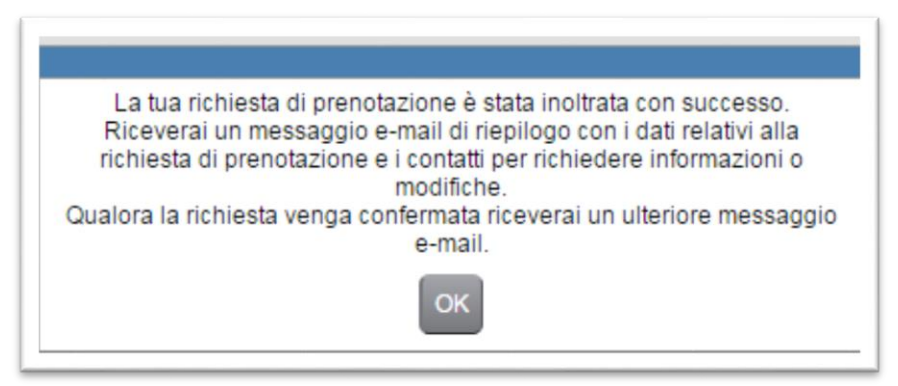

Nella griglia, non appare ancora la prenotazione, è necessario attendere la conferma del gestore dell'aula

Il portale genera automaticamente una mail che verrà indirizzata al richiedente, il testo sarà simile a questo:

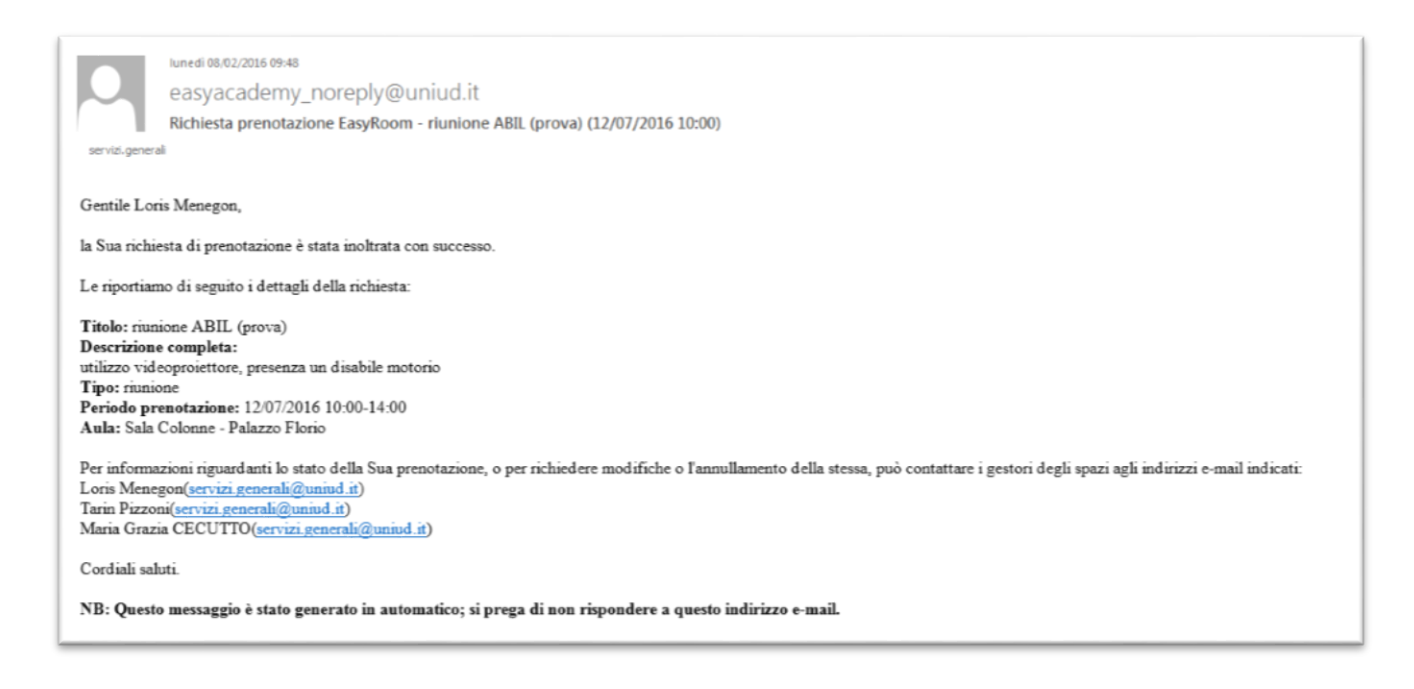

## **ATTENZIONE: questa è solo una ricevuta della richiesta di prenotazione, in cui controllare i dati inseriti. Non è la conferma della prenotazione.**

Quotidianamente il personale preposto controllerà le prenotazioni richieste e le confermerà, in ordine cronologico (ad esempio può accadere che più persone richiedano la stessa sala, negli stessi slot orari).

Sul portale, nella sezione calendario della sala in questione, la prenotazione sarà visibile solo dal momento dal quale il personale confermerà la prenotazione.

In calce alla stessa mail sono indicati i nominativi (e gli indirizzi mail) dei colleghi che si occupano della gestione della prenotazione delle sale. A loro ci si può rivolgere per informazioni riguardanti lo stato della prenotazione, per richiedere modifiche o l'annullamento della stessa.

Arriva una seconda mail, una volta che i gestori delle sale hanno autorizzato la prenotazione (e che quindi appare sul portale).

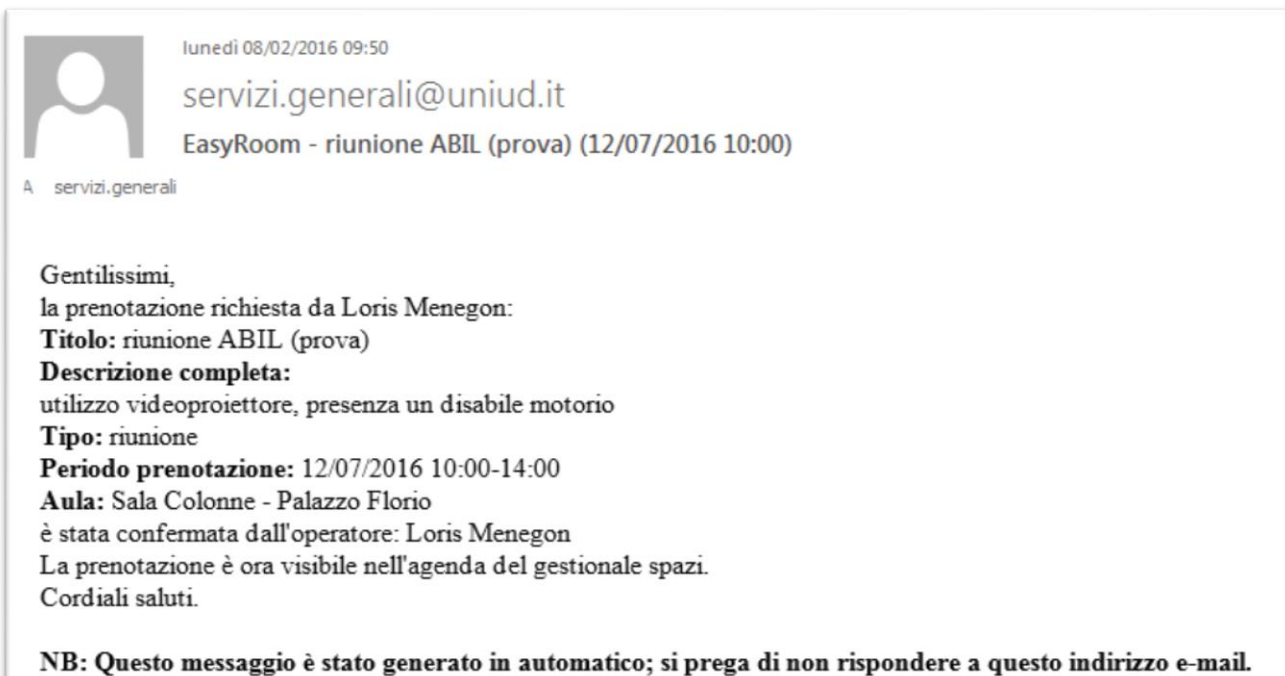

A questo punto, anche la prenotazione sarà visibile on line al pubblico (prima solo i gestori delle varie aule, vedevano la richiesta di prenotazione, con gli slot orari colorati ad hoc)

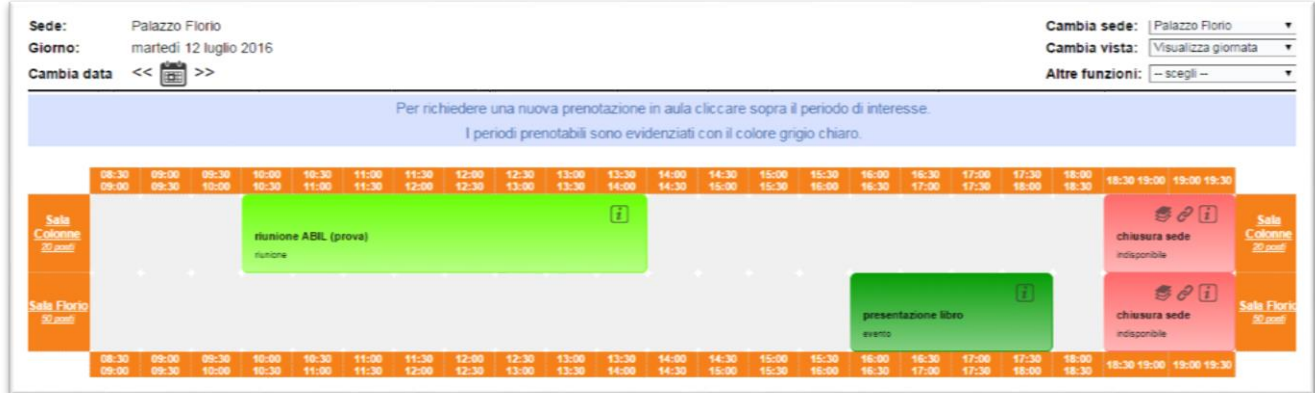

Questa nuova procedura renderà il personale interno più libero nel cercare spazi liberi e valutare autonomamente cosa richiedere, evitando telefonate e scambi di mail.

Si chiede la collaborazione di tutti, nell'eventualità che la prenotazione non servisse più, di comunicarlo ad agli indirizzi mail indicati in calce alle mail ricevute nel più breve tempo possibile.